## **Accessing Certificates**

Please follow the steps below to receive your certificate. The steps must be done in this order.

- 1. Go to the Learning Platform and log in.<https://oota.mclms.net/en/?login=force>
- 2. Click on the course for which you need a certificate to open it from the main

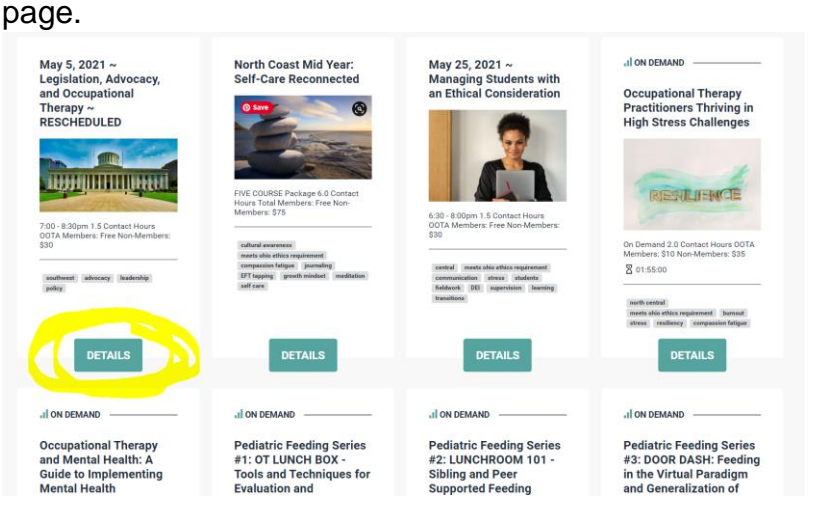

3. Click on Webinar Session like you were accessing the course again for the event (live webinar, in-person, or on demand).

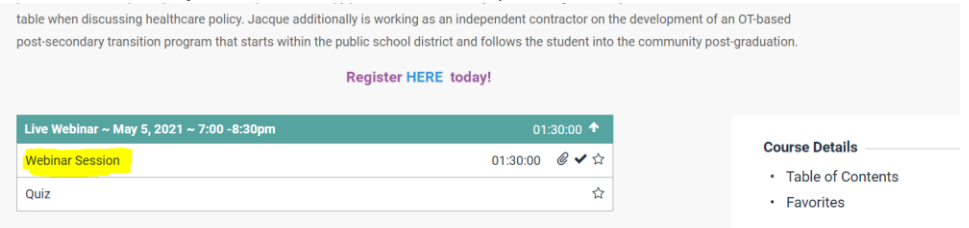

4. Once the course opens up, click on the button to the right that says NEXT: QUIZ.

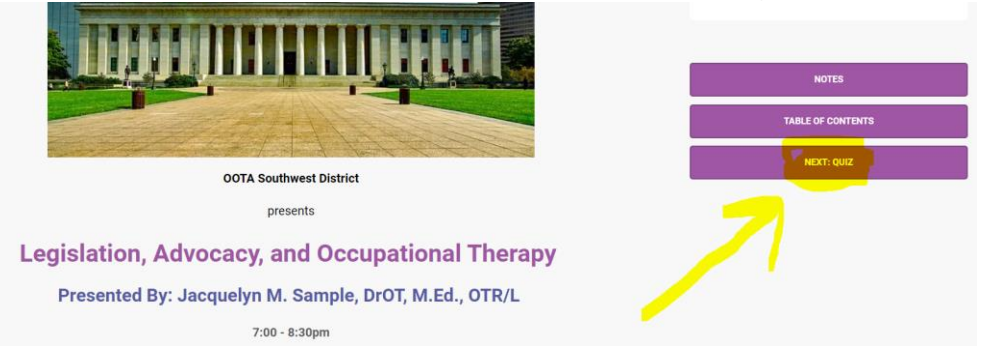

5. After following these steps, your certificate should now be available in the My Certificates section of the dropdown under MY ACCOUNT in the top right hand corner of the page.

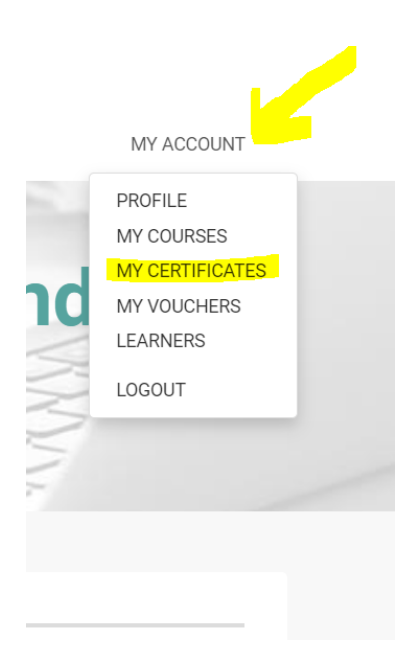

6. Click on My Certificates and access your certificate to download or print for your records.

OOTA Members will also have their CE tracked in CE Tracker on the Member Resources section of the main OOTA website.

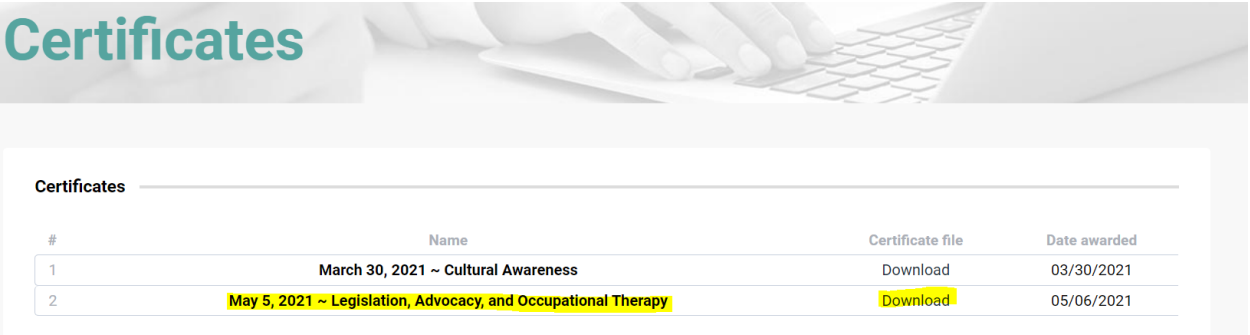

Please contact **ootacert@gmail.com** with any questions.

Thank you!